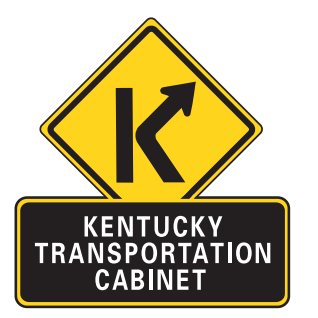

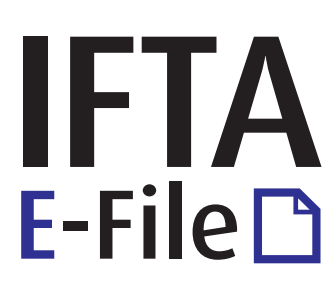

Kentucky allows IFTA License holders to file their IFTA tax returns, reprint IFTA Licenses, renew licenses and make payments online.

To get started with Kentucky IFTA Online, you will need:

- Internet Access.
- $\triangleright$  A computer with an up to date web browser.
- A Kentucky issued User ID and Password. You can apply for these online.
- A laser printer if you wish to print invoices and copies of your License.

*Tip:* Current IFTA e-Filers can use their existing User ID's and select Click Here if you forgot your Password from the new Login page.

# **STEP 1: Login and Access your Account**

- 1. Launch your browser and enter https://ky.iftaipc.com.
- 2. Enter your User Name, Password, and click Login
- 3. Review and Accept the Terms of Use.
- 4. Your **Home** page will be displayed. Select the Work on My IFTA Account link.

### **STEP 2: Start the Return and your Complete Fuel Schedules**

- 1. Your **Working on IFTA** page is displayed. For the applicable years and quarter, select the Start this Q# return link.
- 2. An **In Progress Q# Quarterly Return** page will be displayed. Fuel schedules that must be completed appear under the **Fuel Schedule Details** heading. Select the **Edit link** for the Fuel Type.

#### 3. An **In Progress Return (for Fuel Type)** page will be displayed.

- **▶ Under Jurisdiction**, Kentucky will be listed first, followed by the jurisdictions from your most recent schedule filing.
- ▶ To add a jurisidiction, select the jurisdiction from the jurisdiction drop down list  $\sqrt{\phantom{a}}$  and click Add
- For each applicable jursidiction, enter **Total Miles** and **Tax Paid Gallons**. (If taxable miles are different than total miles, 'uncheck'  $\Box$  Taxable Miles match Total Miles for all Jurisdictions.
- ▶ Enter non-IFTA miles and gallons if necessary. **Click** Save and Complete
- **Tip:** If you wish to complete the fuel schedule at a later date, click Shelve For Now  $\|\cdot\|$ . The schedule will be placed in a '*shelved'* state. You can return to it in the same state you left it.

# **STEP 3: File your Return**

- 1. Once you've completed your Fuel Schedules, the **In Progress Q# Quarterly Return** page will show each Fuel Schedule in a 'Completed' status. (Note: You can still make changes by selecting Edit for each schedule.) Click Save and Calculate Taxes
- 2. A **Return Submission Confirmation** page will be displayed. **Total Tax**, **Interest**, **Penalties** and **Total Due** are displayed. (To see Fuel Schedule Details, click the '+' for each Fuel Type.) Click File **.** The return will now be in a 'Filed' status.

### **STEP 4: View your Invoice and Make a Payment**

- 1. The **License Summary** page will be displayed. An Invoice# link will be present. To view the invoice, click the *Invoice#*.
- 2. To make a payment, select the  $\boxtimes$  invoice check box and click Pay Selected Invoices

Kentucky IFTA E-File is a service of the Kentucky Transportation Cabinet Division of Motor Carriers.

Call or Email us with questions about this service at (502) 564-1257 or ifta.dmc@ky.gov.